## **Creating a Starfield**

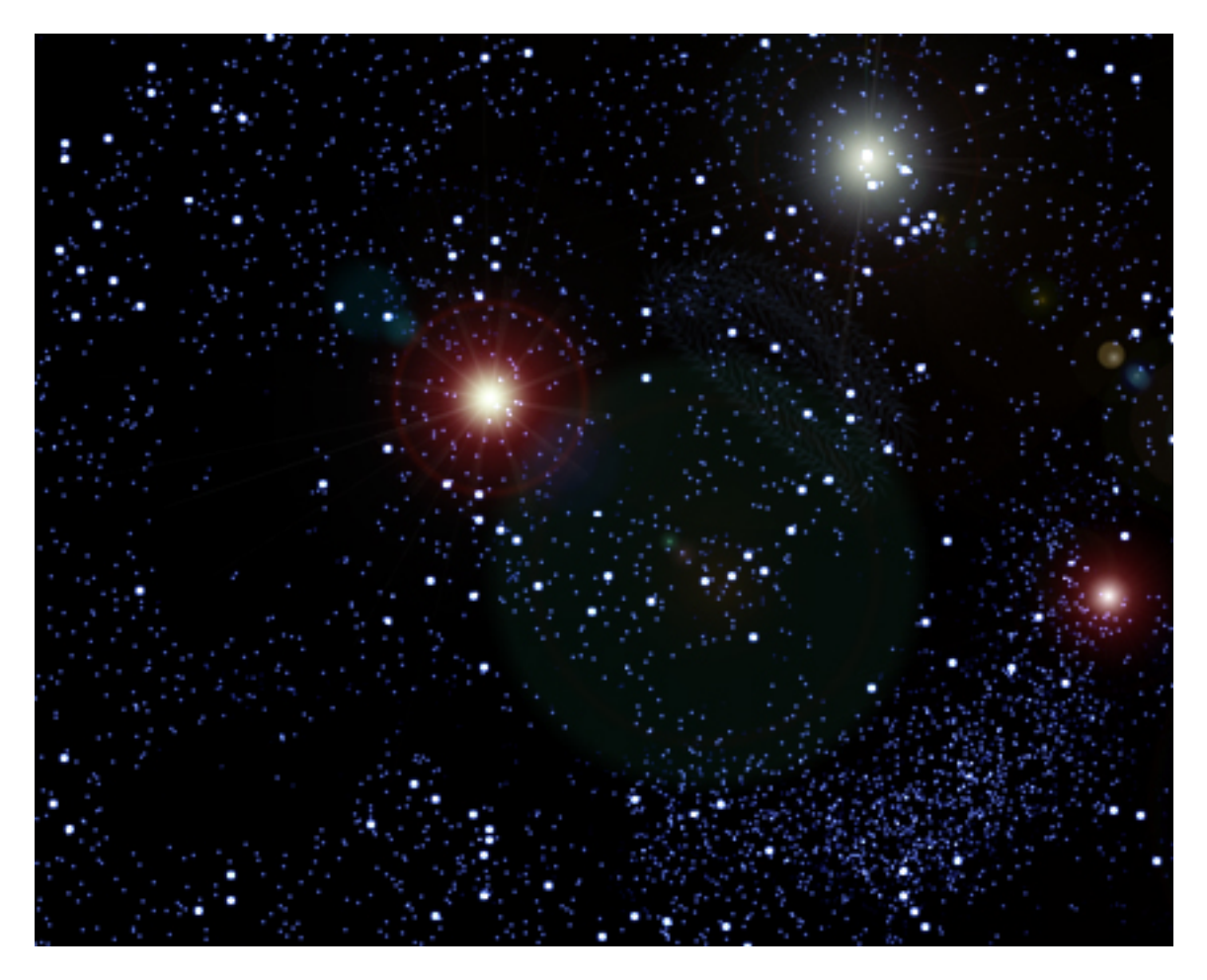

- 1. Open a new file of at least 8-10 inches and 72 dpi. Set colors to B/W and fill the layer with black.
- 2. Create a new layer and name it Small Stars and fill it with black.
- 3. Go to Filters>Noise>Add Noise and create a star field using these settings: Amount 40%, Gaussian, Monochromatic.
- 4. Go to Image>Adjustments>Threshold and set level to between 225-255.
- 5. Make a copy of this layer and name it large stars. Then make the layer invisible.
- 6. Return to the small star layer. Go to Filters>Blur>Gaussian Blur and set the value to between .2 and .5
- 7. Return to the Large Star layer and make it visible. Reduce the screen size of the Large Star layer (by holding the Cmd and minus key) Reduce the size to about 3x4 inches. Then drag lower right hand corner of the screen to enlarge the panel. Then go to Edit>Transform>Scale. Drag the corners and enlarge the star field as much as possible. Some of the field will be off the screen and this is ok. You are trying to enlarge the

stars. When you have enlarged it as much as possible apply the transformation by hitting return.

- 8. Go to Edit>Free Transform>Rotate. Grab a corner mark and rotate the star field 180 degrees. Type return to apply the transformation.
- 9. In the layers panel change the screen mode to Linear Dodge. Then type command  $&+$ several times to enlarge the starfield.
- 10. Now SAVE the file. Very important to save the file—name it Star field working. Save as PSD.
- 11. Now comes the creative part. Select an eraser brush with a hard edge sized to be about 28 to 35. Selectively erase some of the large stars in a completely random pattern.
- 12. Now switch to the small star layer and erase some of the small stars in a random pattern.
- 13. Now merge to two star layers with a black layer.
- 14. Duplicate the star layer. Change layer mode to Linear Dodge. Type CTRL + B to bring up color balance panel. Slide the blue to the right according to your taste.
- 15. Create a new layer and fill it with black. Change Layer mode to Linear Dodge. Go to Filter>Render>Lens Flare. Select one of the lens options and adjust size to your taste. Click OK. Move the flare to a position of your choice on the screen. You will have to create a new layer for each lens flare you create. Be sure to change the blend mode to Linear Dodge. Experiment with different lens sizes and brightness.